UNIVERSIDAD CENTRAL DE VENEZUELA

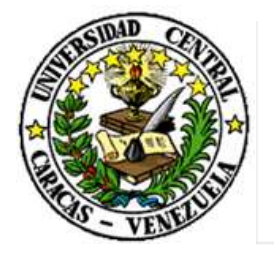

RECTORADO

DIRECCIÓN DE TECNOLOGÍA DE INFORMACIÓN Y COMUNICACIONES

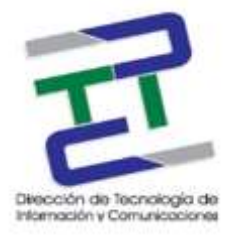

# GUIA PARA CONFIGURAR CORREO UCV EN **DISPOSITIVO CON ANDROID**

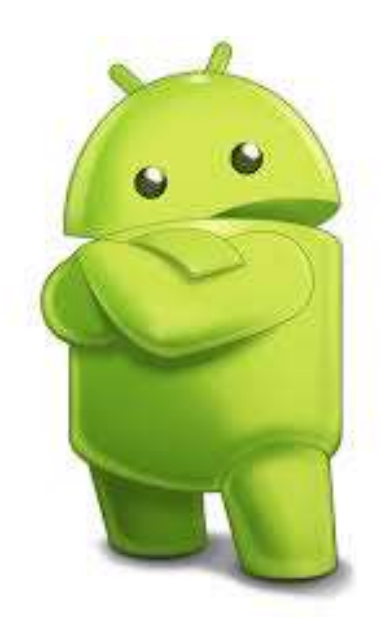

## **MARZO 2017**

GUIA PARA CONFIGURAR CORREO UCV EN DISPOSITIVOS CON ANDROID

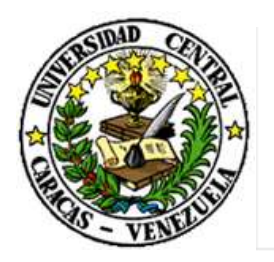

UNIVERSIDAD CENTRAL DE VENEZUELA

RECTORADO

# DIRECCIÓN DE TECNOLOGÍA DE INFORMACIÓN Y COMUNICACIONES

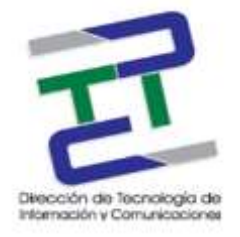

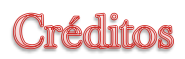

## **GUIA PARA LA CONFIGURACION DE CORREO UCV EN DISPOSITIVOS CON ANDROID**

**Rectorado- UCV. Dirección de Tecnología de Información Y Comunicaciones Ciudad** Universitaria de Caracas, Patrimonio Mundial.

**Dirección:** Edificio Rectorado, planta baja, Oficina DTIC Los Chaguaramos, Caracas, Venezuela.

**Teléfonos:** (0212) 605 4914 • Fax: (0212) 605 4894

**Página Web:** http://www.ucv.ve/dtic

**Correo electrónico:** serviciosdtic@ucv.ve

**Dirección de Tecnología de Información y Comunicaciones UCV** 

**Directora:** Lic. Delisa De Guglielmo.

**Subdirector:** Lic. Adriana Rosal.

**División de Operaciones**

**Autoras:** Br**.** Myrlen Tabares.

**© Universidad Central de Venezuela Rectorado- UCV.** Dirección de Tecnología de Información y Comunicaciones República Bolivariana de Venezuela. Caracas, Marzo 2017. **Derechos reservados** Prohibida la reproducción parcial o total de su contenido sin la previa autorización de los autores y de sus editores.

#### GUIA PARA CONFIGURAR CORREO UCV EN DISPOSITIVOS CON ANDROID

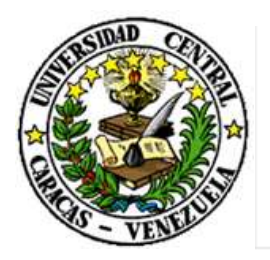

UNIVERSIDAD CENTRAL DE VENEZUELA

RECTORADO

# DIRECCIÓN DE TECNOLOGÍA DE INFORMACIÓN Y COMUNICACIONES

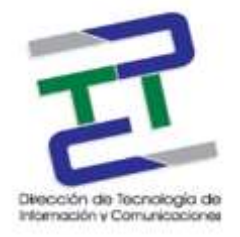

Paso 1: Seleccione el icono de Correo Electrónico, luego colocamos el correo que queremos configurar y click en siguiente.

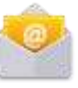

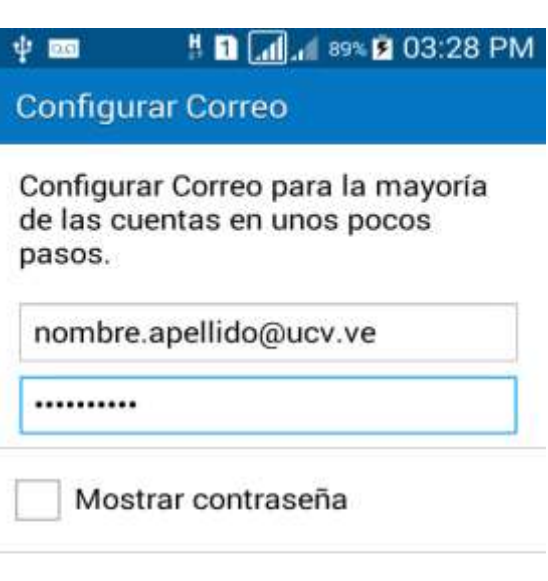

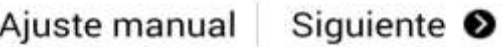

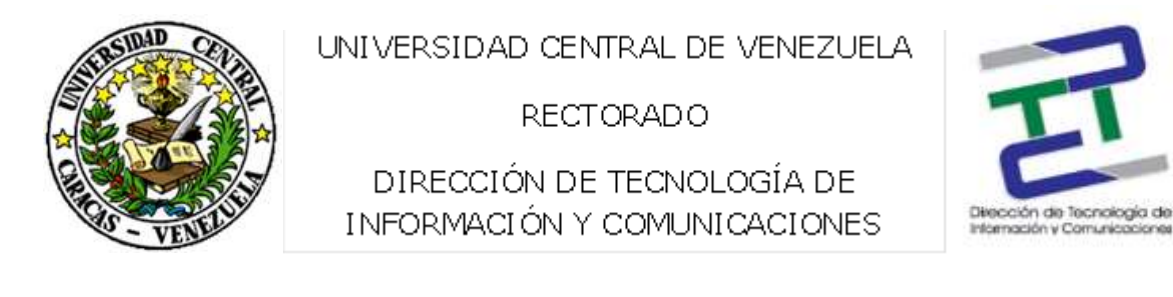

### Paso 2: ¿Qué tipo de cuenta? Seleccionamos la cuenta IMAP.

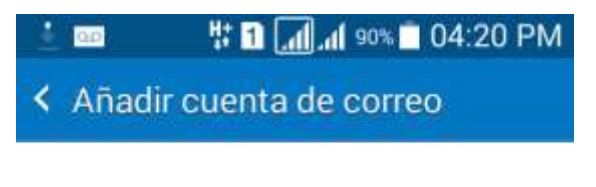

# ¿Qué tipo de cuenta?

Cuenta POP3

Cuenta IMAP

Microsoft Exchange ActiveSync

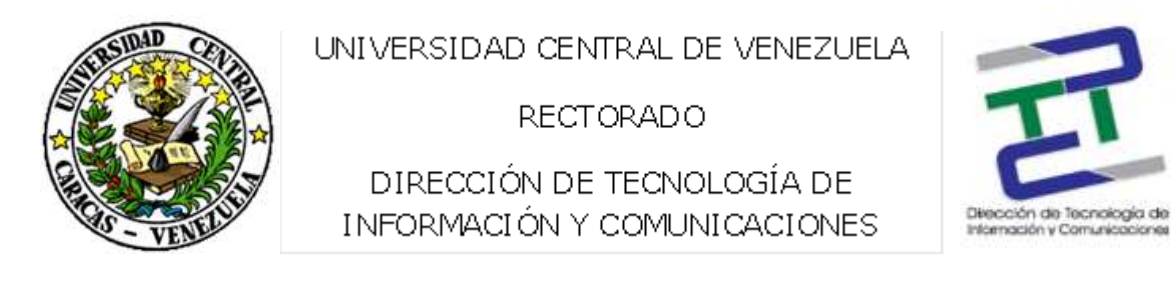

Paso 3: El servidor IMAP, tipo de seguridad es SSL (acepto todos los certificados), puerto 993.

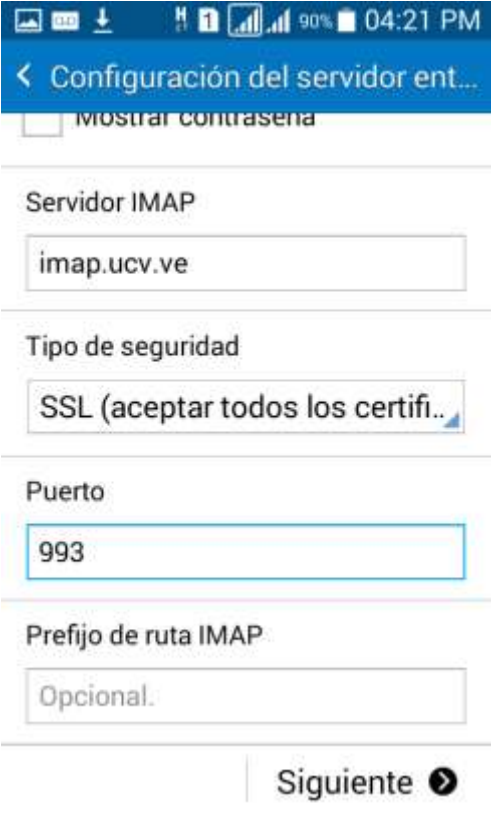

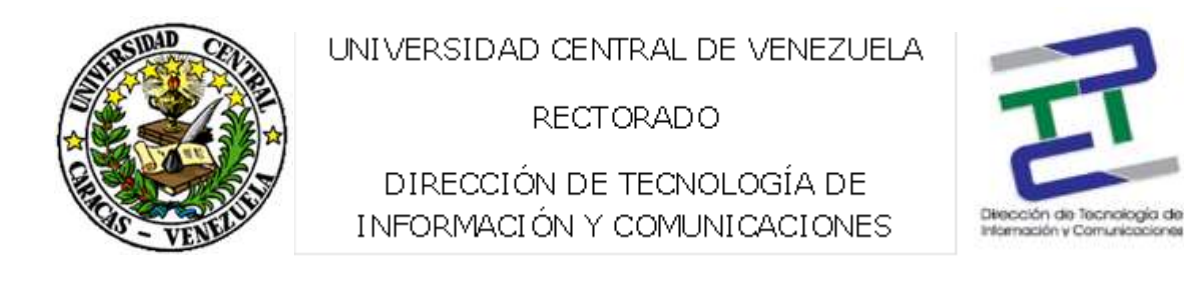

Paso 4: Servidor SMTP, tipo de seguridad SSL (acepta todos los certificados), puerto 465. Luego clic en siguiente.

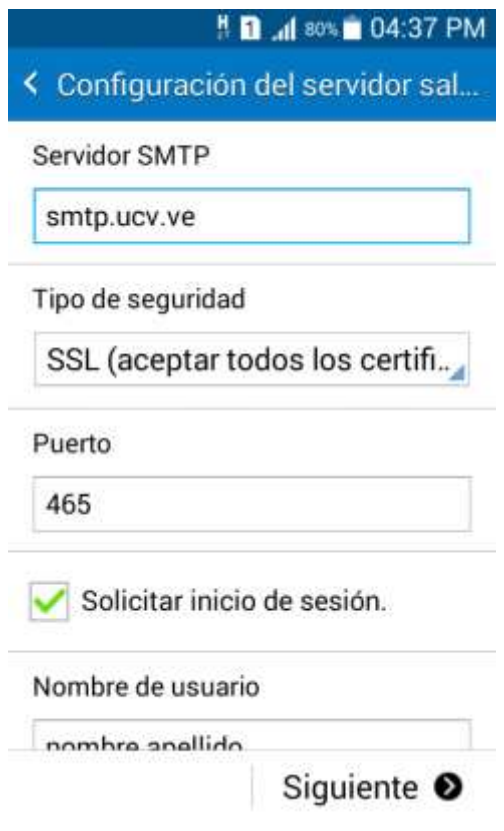

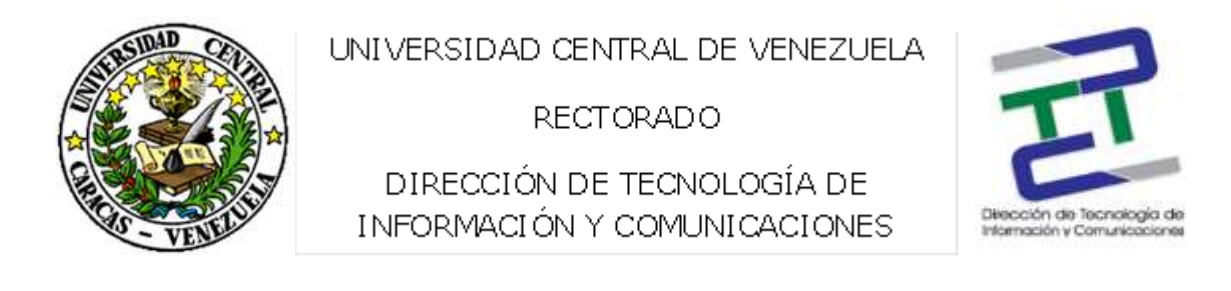

Paso 5: Período de sincronizar correo (2 semanas), periodo de sincronización (15 minutos), horario pico (cada 15 minutos). Click en siguiente.

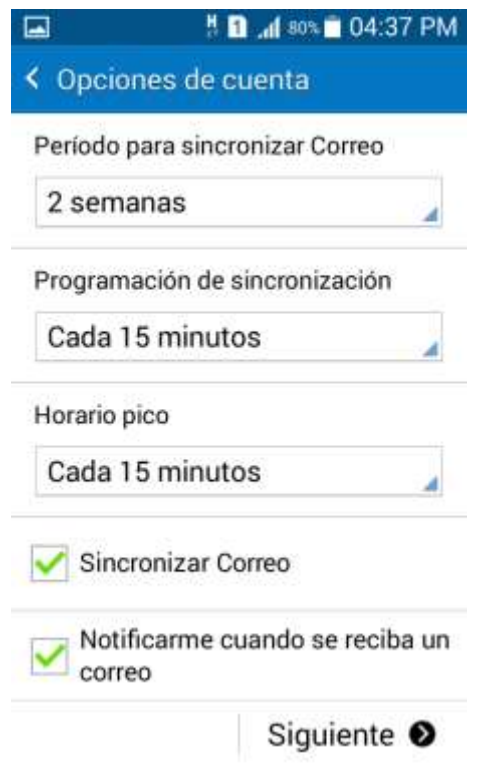

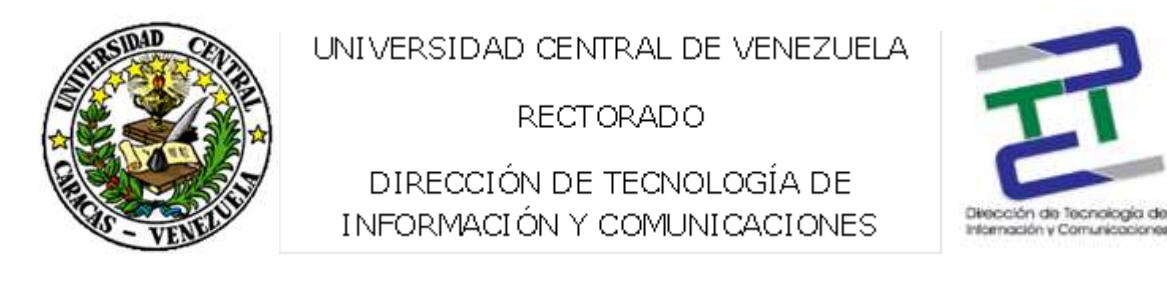

Paso 6: Su cuenta está configurada y lista para enviar y recibir correo. Click en aceptar.

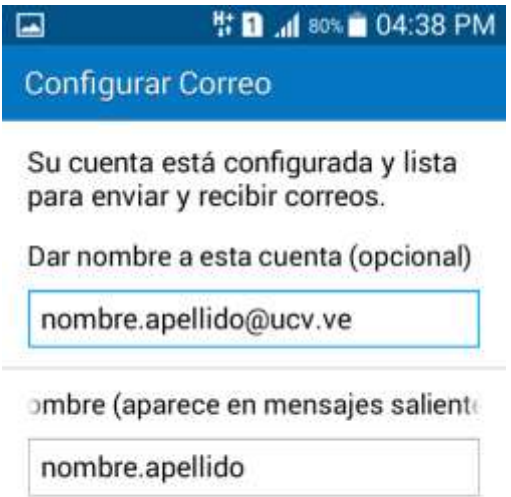

Aceptar